施設予約システムでのクレジットカード支払手順について

令和 5 年 6 月 多摩市スポーツ振興課

1. ログインして、予約の確認をします

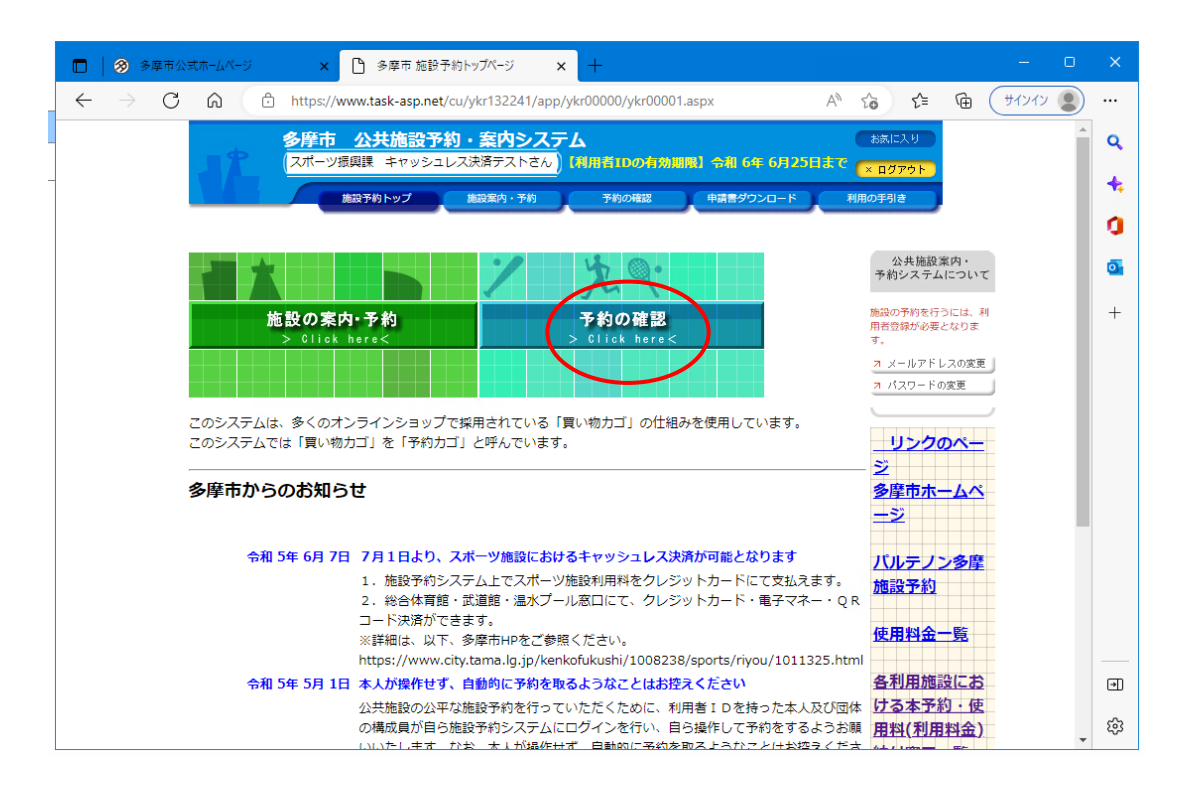

2.「予約申込一覧」から「未払いの予約」タブをクリックします

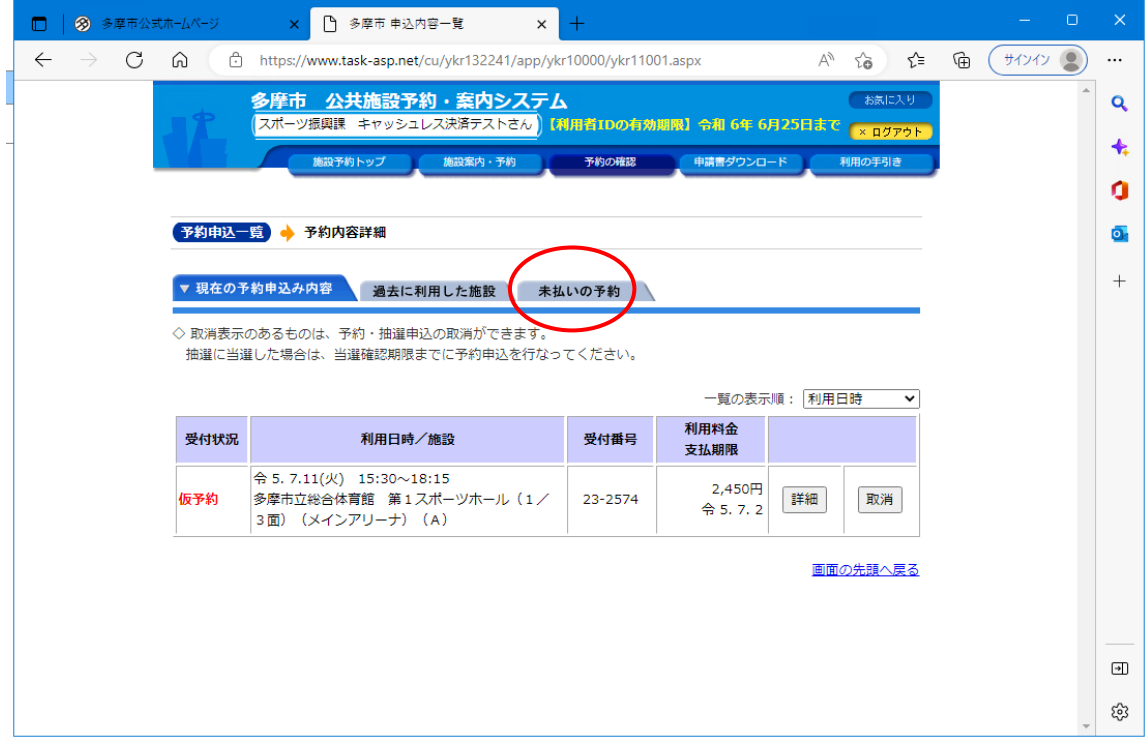

3.「未払いの予約」タブにて、「支払い手続きへ」をクリックします

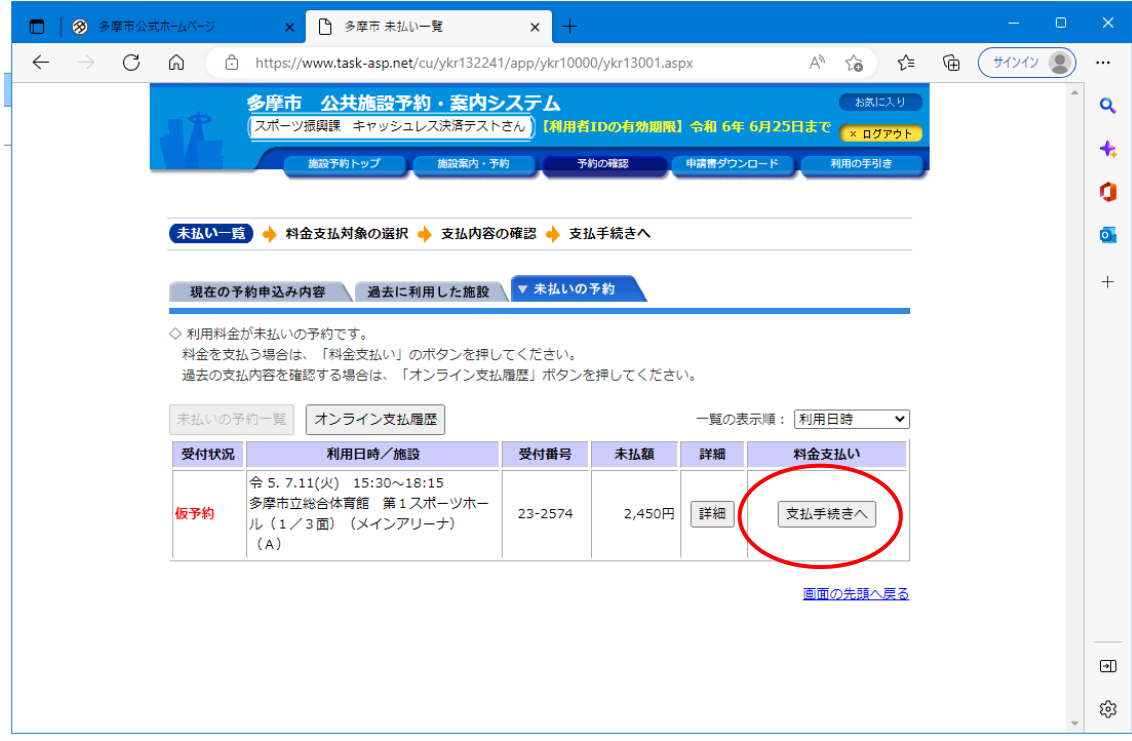

4.支払する予約対象をご確認のうえ、「カード情報入力へ進む」をクリックします

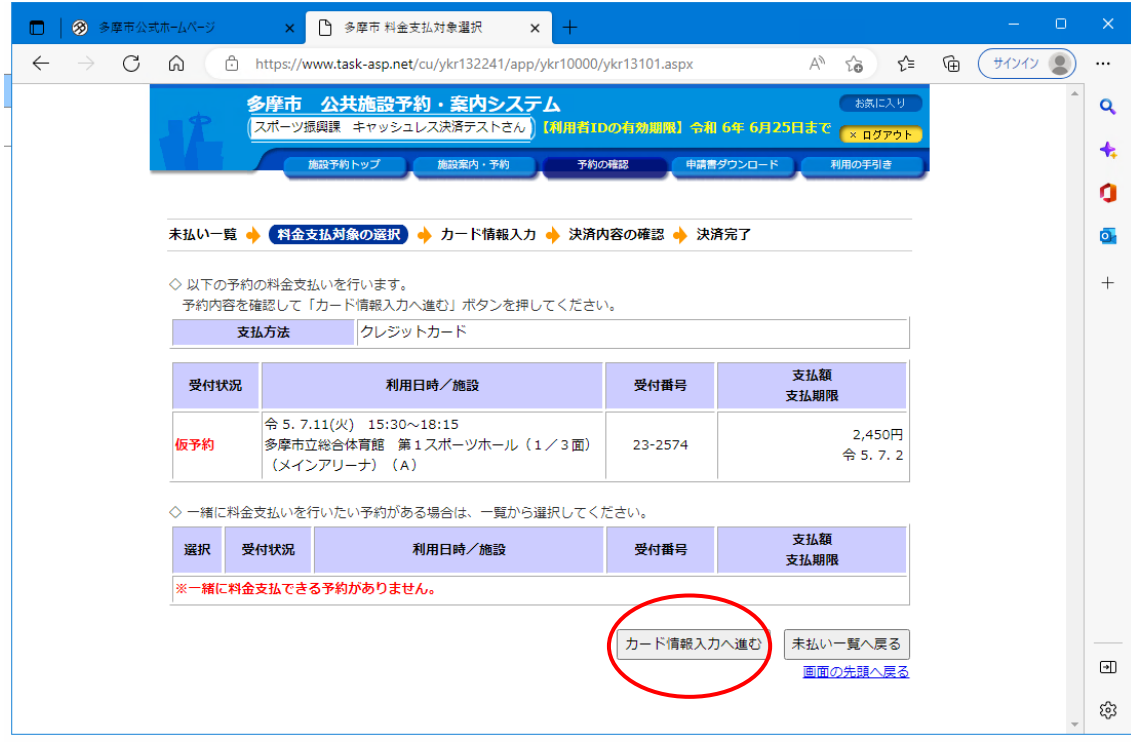

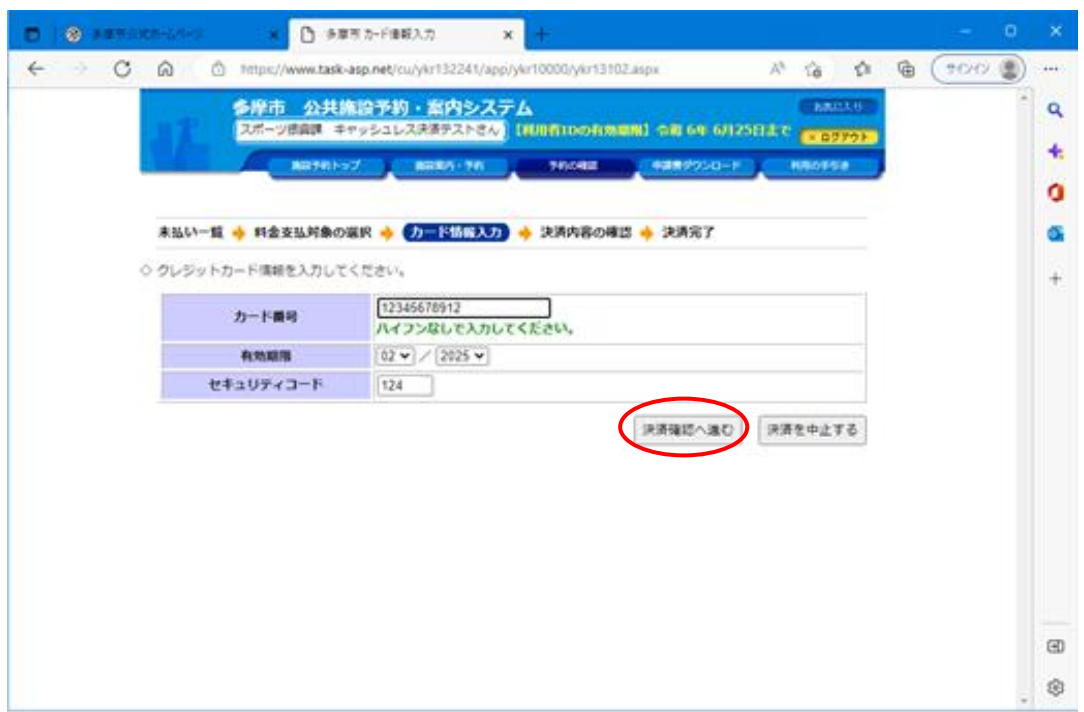

5.カード情報を入力し、「決済確認へ進む」をクリックします

6.内容をご確認のうえ、「決済する」をクリックします

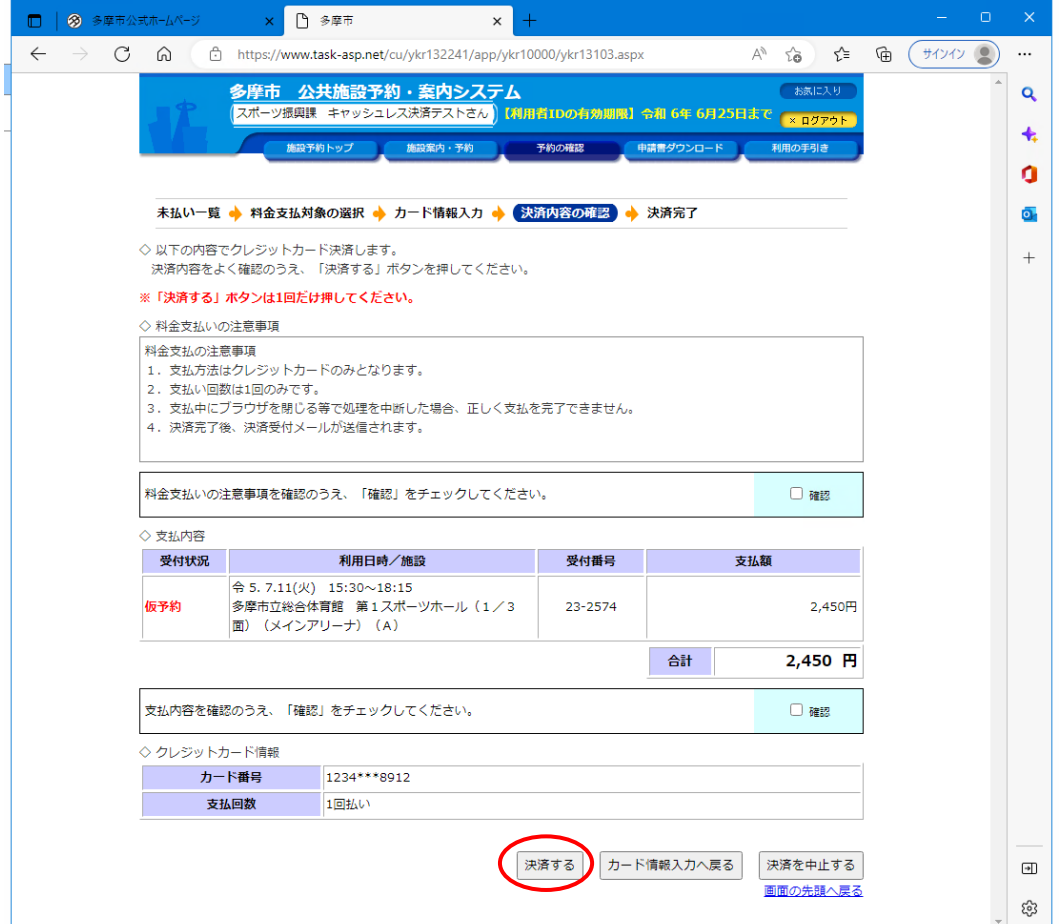